## **如何複製檔案或檔案夾?**

找到要複製的檔案或檔案夾後,點選檔案名右側的「...」圖示,在彈出視窗中點選「複

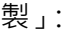

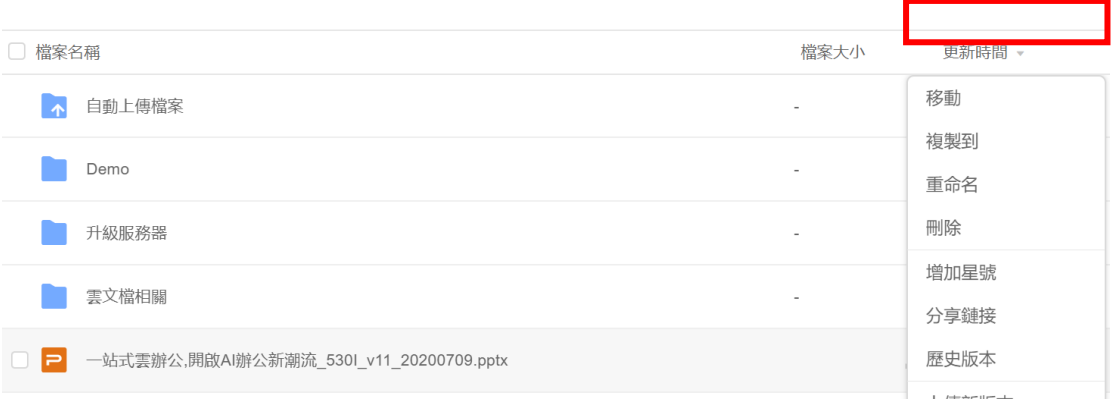

## (2)在新彈出視窗中選擇要將檔案或檔案夾複製到的目標位置,點選「確定」即可完

成檔案的複製:

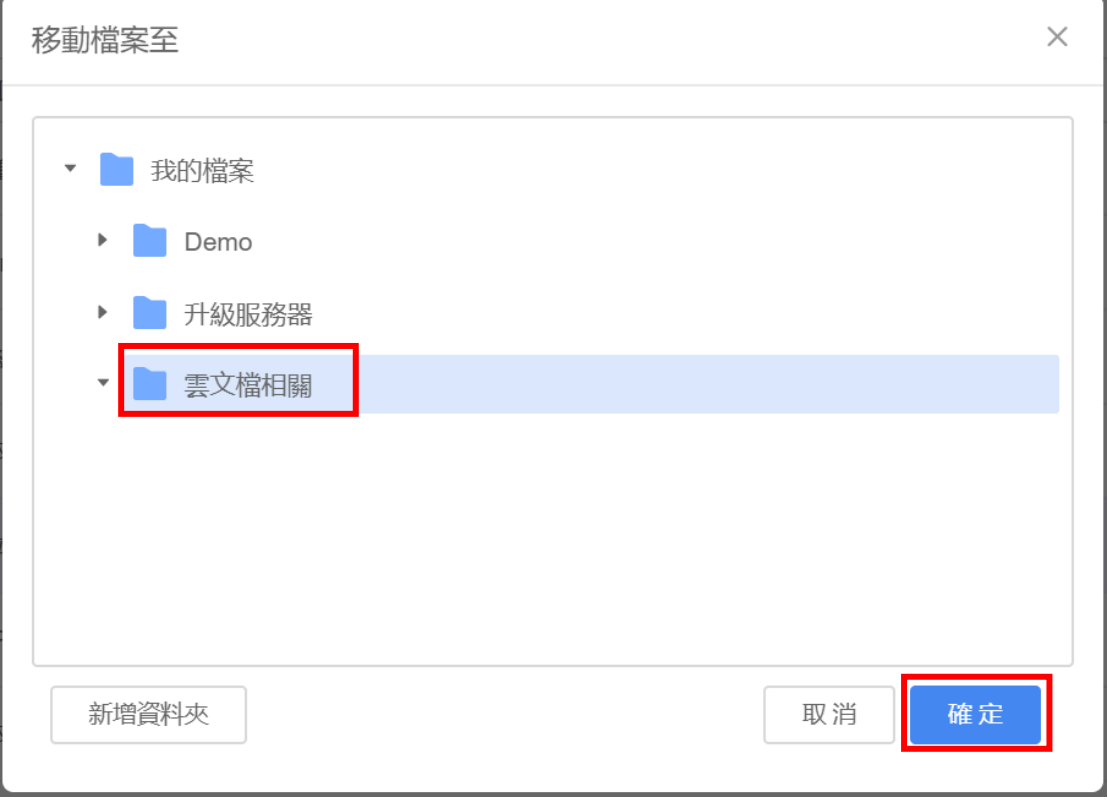

**點選【WPS+[雲文檔】,](https://wpsyun.drcloud.net/wps/store/)立即註冊使用一個月免費!**